# <span id="page-0-0"></span>Accessing Free Training in the Tanium Learning Center

Last Updated: 02.12.24

# Table of Contents

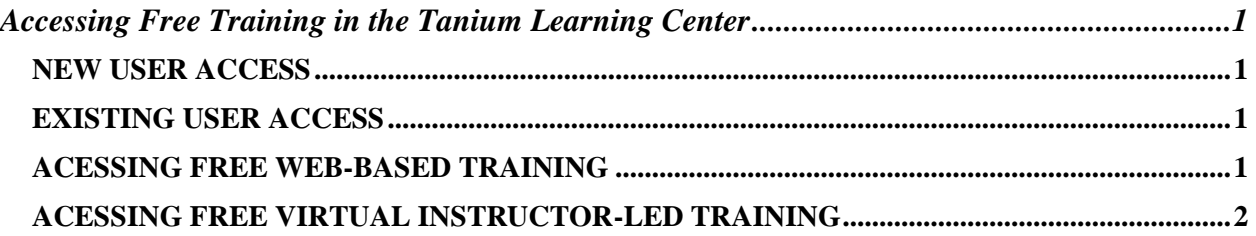

## <span id="page-0-1"></span>NEW USER ACCESS

- For new users, please reach out to your Tanium Contact who will provide an Organization Enrollment Key
- Once the Enrollment Key is received, go to [https://learn.tanium.com](https://learn.tanium.com/) to register. Upon registering, enter the key into the Enrollment Key Portlet at the bottom of the screen.
- This enrollment key will grant you full access to the Tanium Learning Center including the free training options listed below. The key will also redeem a short introductory course that gives provides an overview of how to navigate the platform.

#### <span id="page-0-2"></span>EXISTING USER ACCESS

• All existing users can view the list of available free content under the "Free Training" category in the Tanium Learning Center.

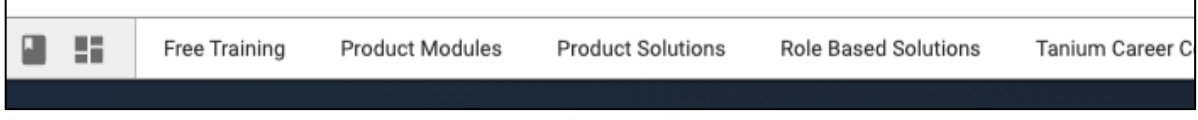

• Select the desired course and then select "See All Classes to Enroll"

## <span id="page-0-3"></span>ACESSING FREE WEB-BASED TRAINING

• To view the list of web-based only classes, set the Delivery Type filter to "Web-Based"

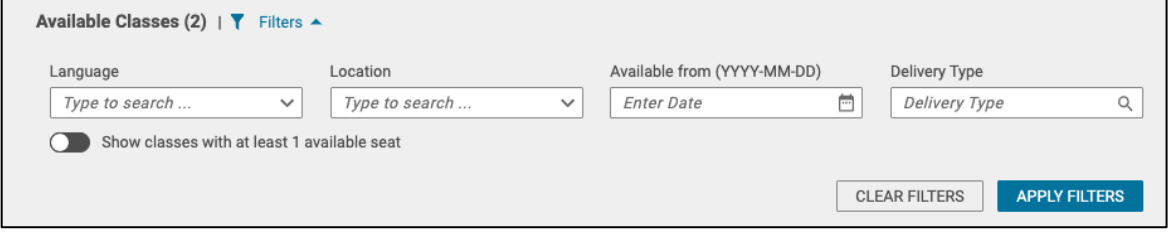

• Find the desired training and hit Enroll

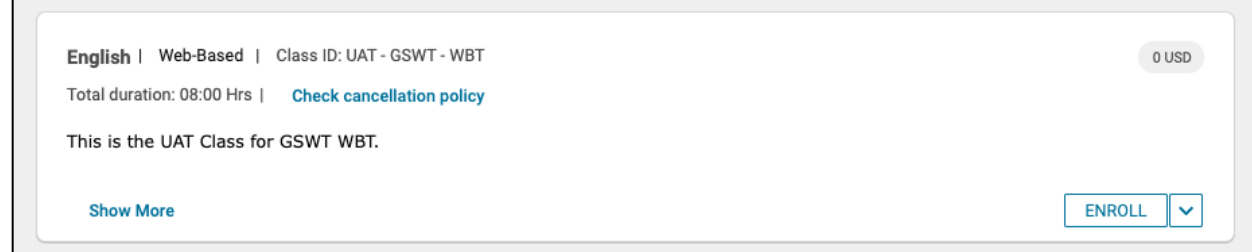

#### <span id="page-1-0"></span>ACESSING FREE VIRTUAL INSTRUCTOR-LED TRAINING

For virtual instructor-led trainings (vILTs), the following courses are available:

- Getting Started With Tanium (English/Japanese Available)
- Tanium Custom Content (English/Japanese Available)
- Tanium Threat Response Analyst (English/Japanese Available)

Due to the class limit of 3 seats per customer account, approval from Tanium's Enablement team is required for enrollment into all free public virtual instructor-led classes.

If there are open seats and less than 3 other learners from the learner's organization already enrolled, approval via email will be granted in 1-2 business days.

To view only classes for your region/availability, learners can use the following filters:

- Set the Delivery Type filter to *Virtual Classroom*
- Filter by *Location* and select the desired Time Zone from the Drop Down menu

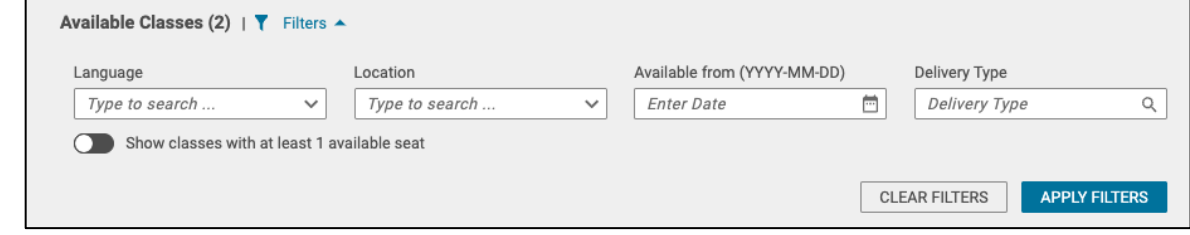

- Each session shows the number of Open and Waitlisted seats
- Once the learner finds the desired class, they can request a seat by selecting Enroll

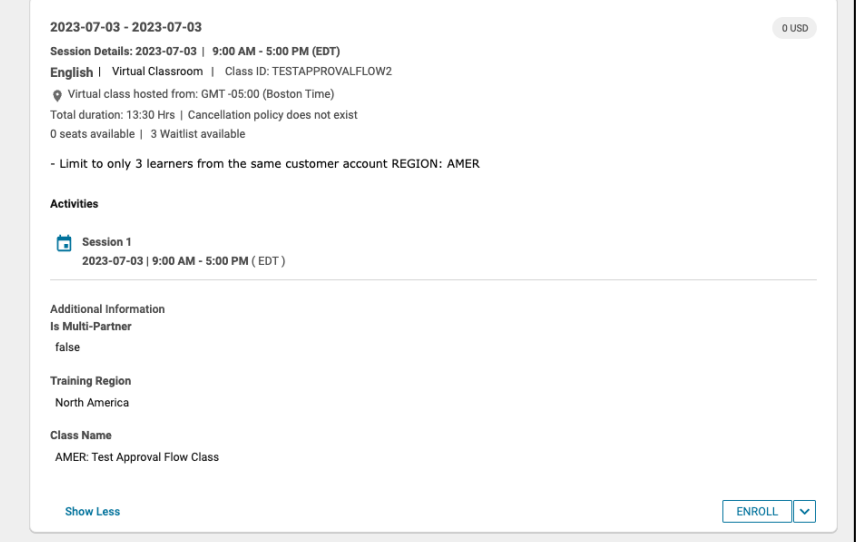

- This moves the learner into *Pending Approval* state and an enrollment request is sent to Tanium's Enablement team
- All enrollment requests will be reviewed and approved by a member of the Enablement team within 1-2 business days
- Upon approval, learners will receive an email with the subject *"Tanium Learning Center Notice: Your registration for Getting Started With Tanium has been approved"*

#### PROCESS FOR WAITLISTED LEARNERS

- If a class is full and only Waitlist seats are available, learners can request to join the **Waitlist**
- If a seat becomes available, learners will get an email offering them a seat with the subject *"Tanium Learning Center Notice: There is a seat available in class Getting Started With Tanium - offer expires in 24 hours"*
- If the seat is claimed, learner will be moved to the *Pending Approval* state and will still require approval from the Enablement Ops team.
- Once approved, learners will receive an email and calendar invite confirming their enrollment

To view a list of all our Training Courses and modalities, visit our [Tanium Training](https://site.tanium.com/rs/790-QFJ-925/images/CRT-Tanium-Learning-Center-Course-Catalog-10-17-23.pdf) Course [Catalog.](https://site.tanium.com/rs/790-QFJ-925/images/CRT-Tanium-Learning-Center-Course-Catalog-10-17-23.pdf)

For any further questions, please reach out to [training@tanium.com.](mailto:training@tanium.com)